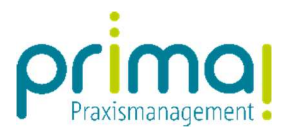

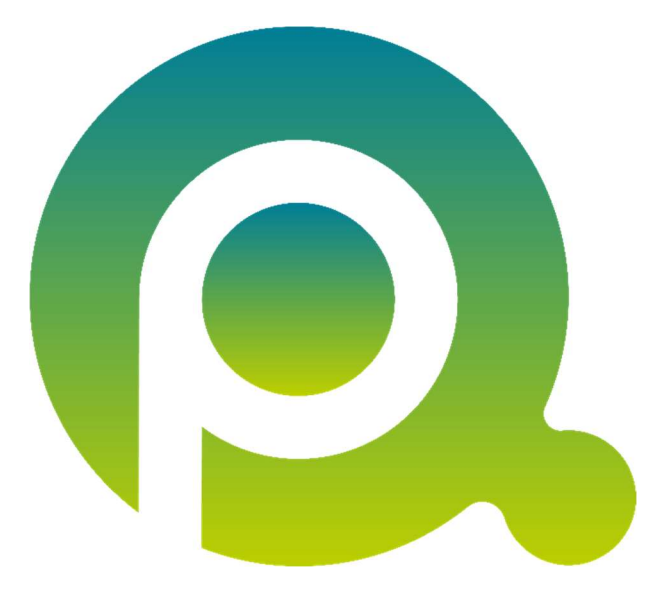

ı

## Anleitung: Projekte erfassen

In dieser Anleitung erfahren Sie, wie Sie Projekte in der Praxismanagementsoftware prima! erfassen können.

Zum Zwecke der besseren Lesbarkeit verzichten wir teilweise auf geschlechtsspezifische Formulierungen, bspw. Benutzer/innen. Sämtliche Rollenbezeichnungen gelten im Sinne der Gleichbehandlung grundsätzlich für alle Geschlechter.

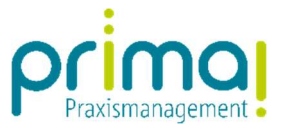

Die Programmfunktion Projekte finden Sie im gleichnamigen Menü in der Praxismanagementsoftware.

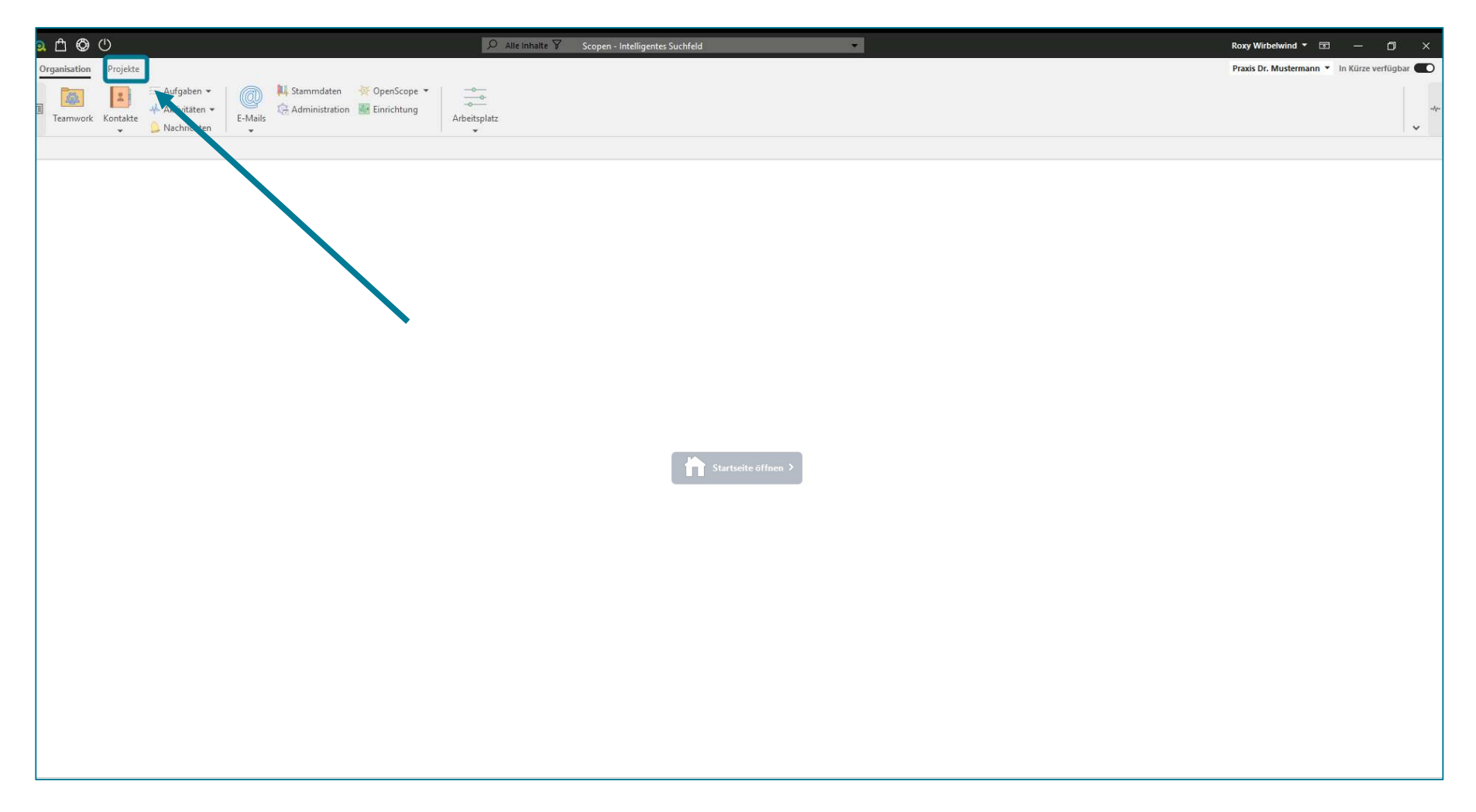

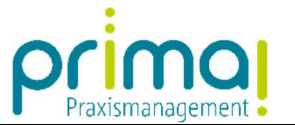

Für den Aufruf der Funktionen klicken Sie auf Projekte.

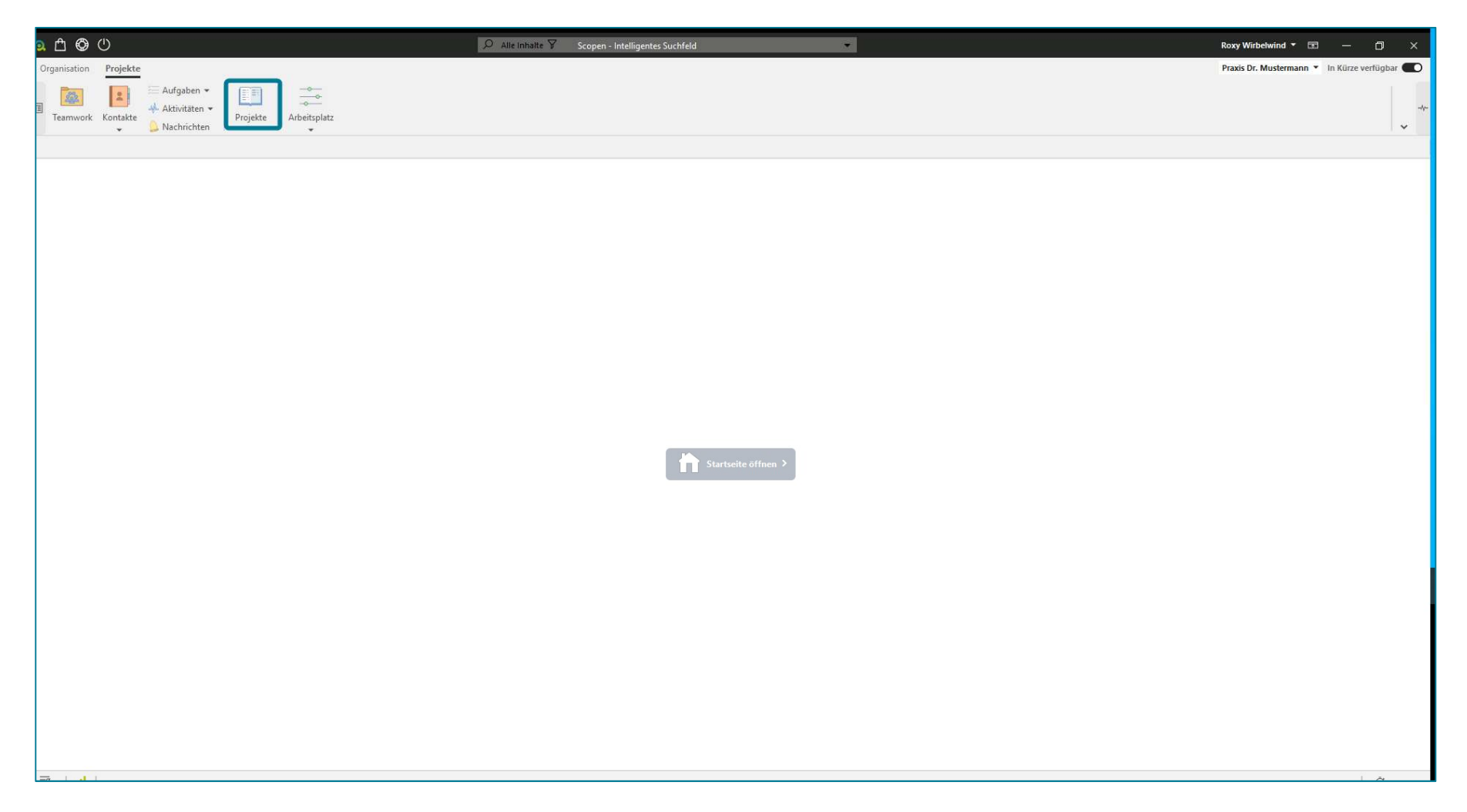

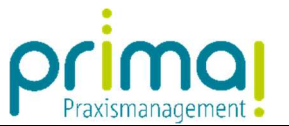

Um eine neue Projektakte anzulegen klicken Sie im Fenster Projektübersicht in der Aktionsleiste am unteren Bildschirmrand auf Hinzufügen.

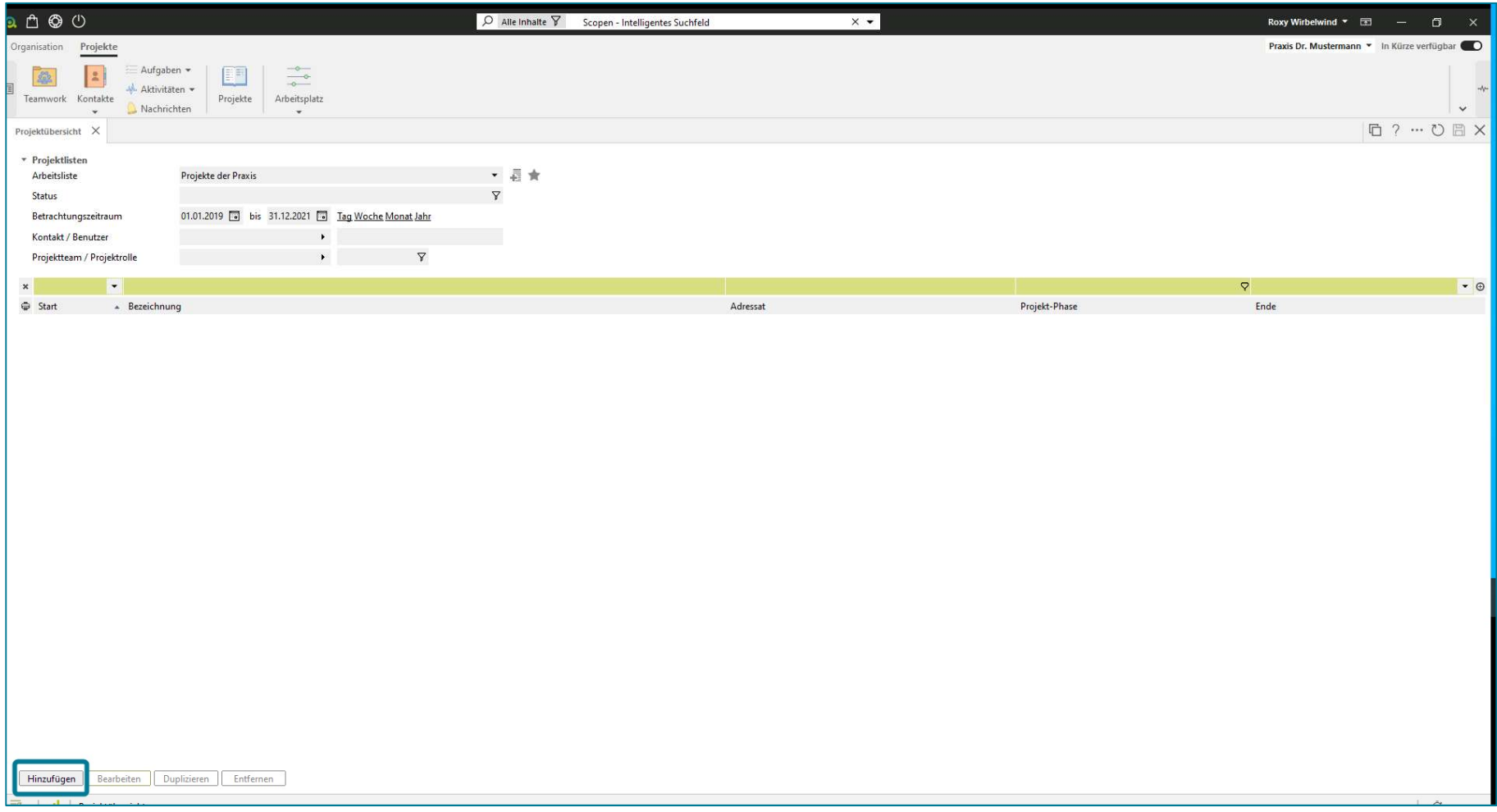

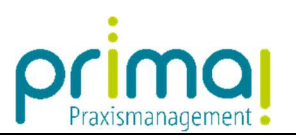

Im nachfolgenden Fenster können Sie die Eckdaten Ihres Projekts erfassen.

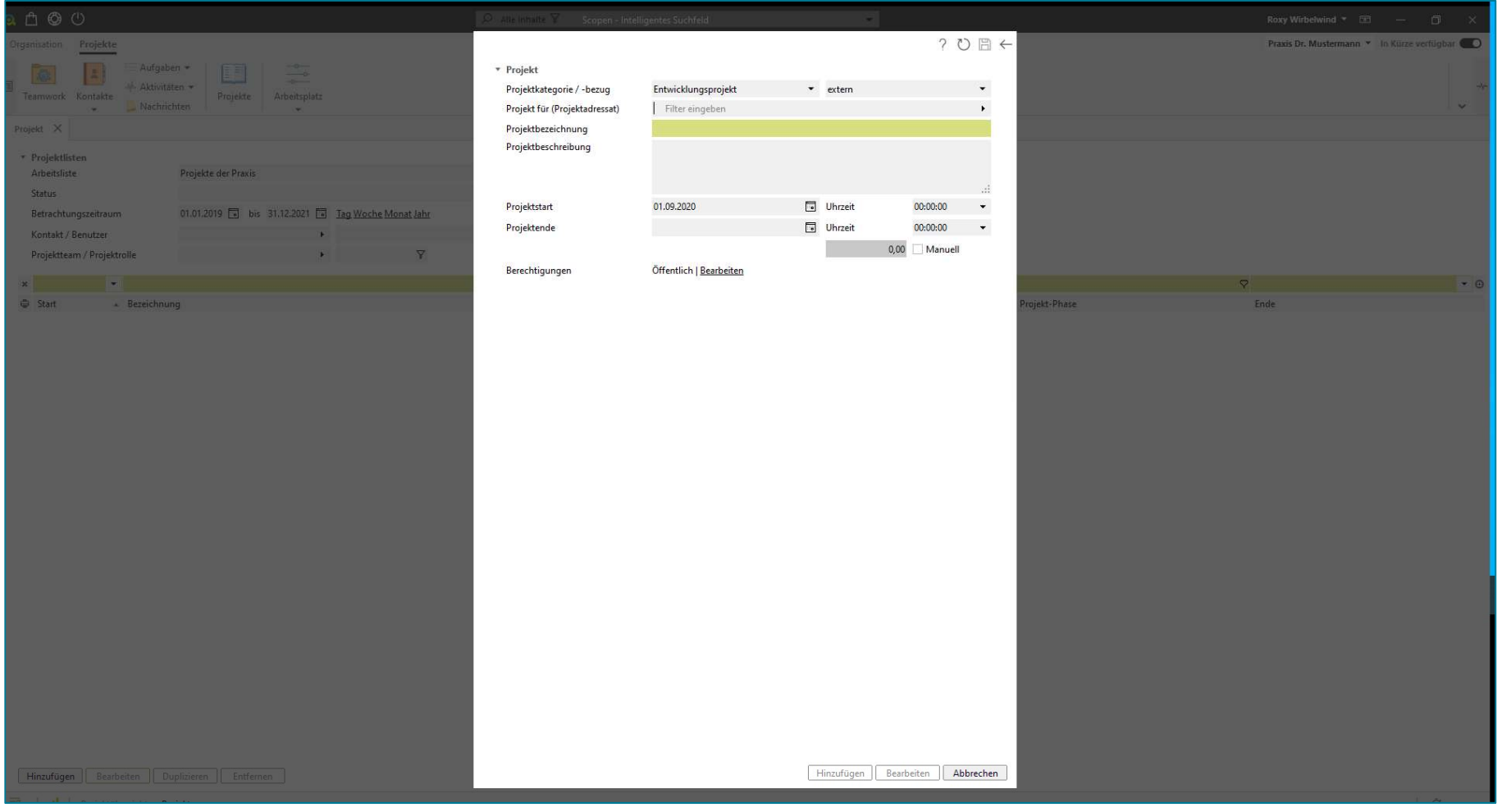

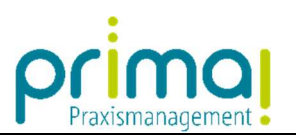

Im ersten Schritt benennen Sie ihr Projekt in der Spalte Projektbezeichnung.

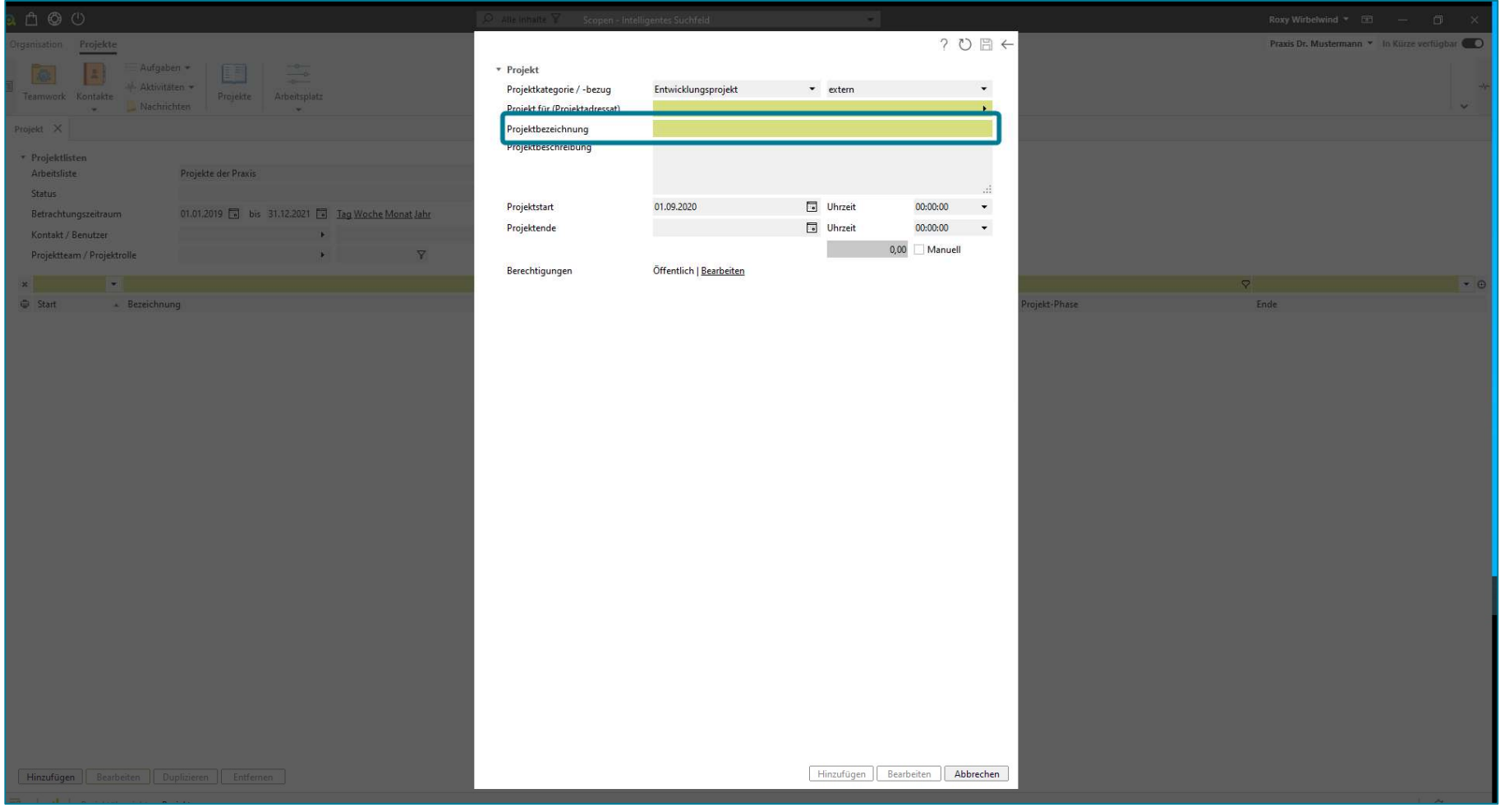

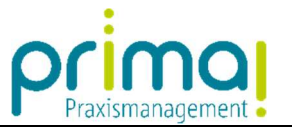

Wählen Sie danach in der Zeile Projekt für die dem Projekt zugehörige Adresse aus den Kontakten der Praxismanagementsoftware aus.

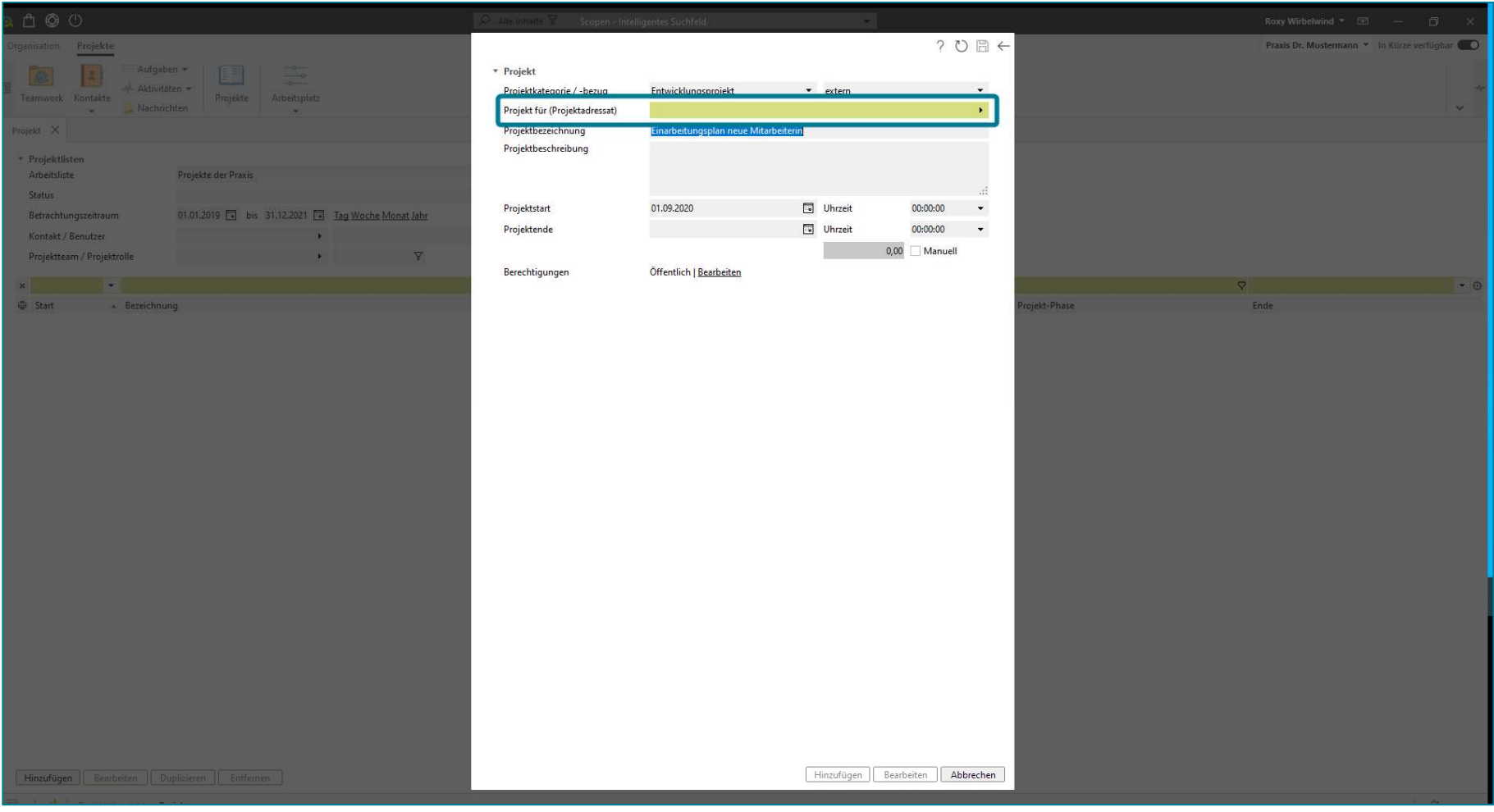

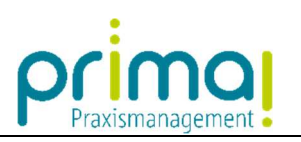

Klicken Sie dazu auf das kleine Dreieck am Ende der Zeile.

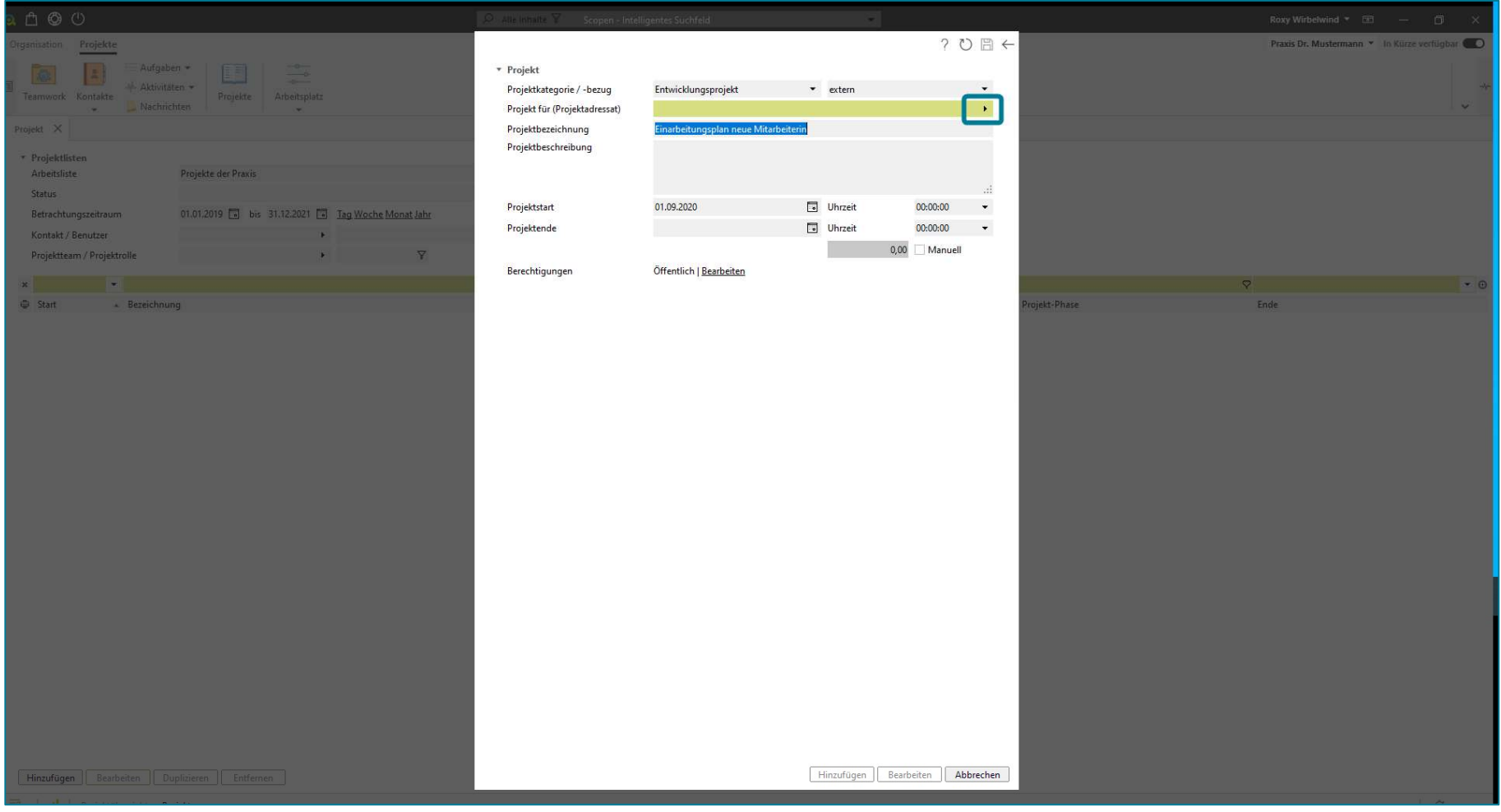

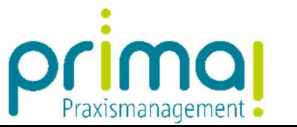

Markieren Sie in der Übersicht aller Kontakte die gewünschte Adresse. Klicken Sie dann auf die Schaltfläche Auswählen.

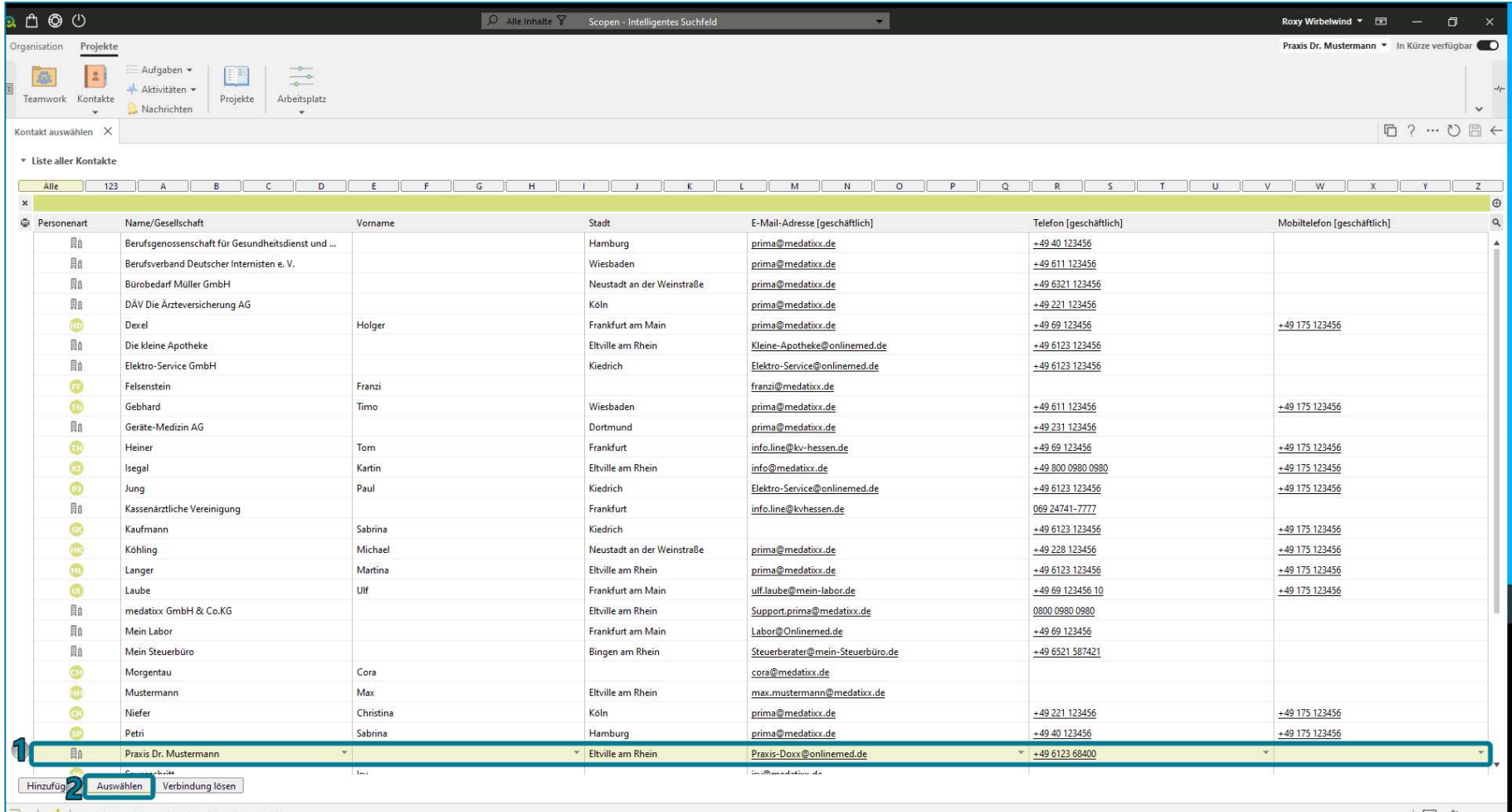

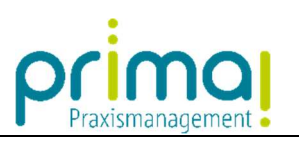

Der Projektadressat wird damit in das Projekt übernommen.

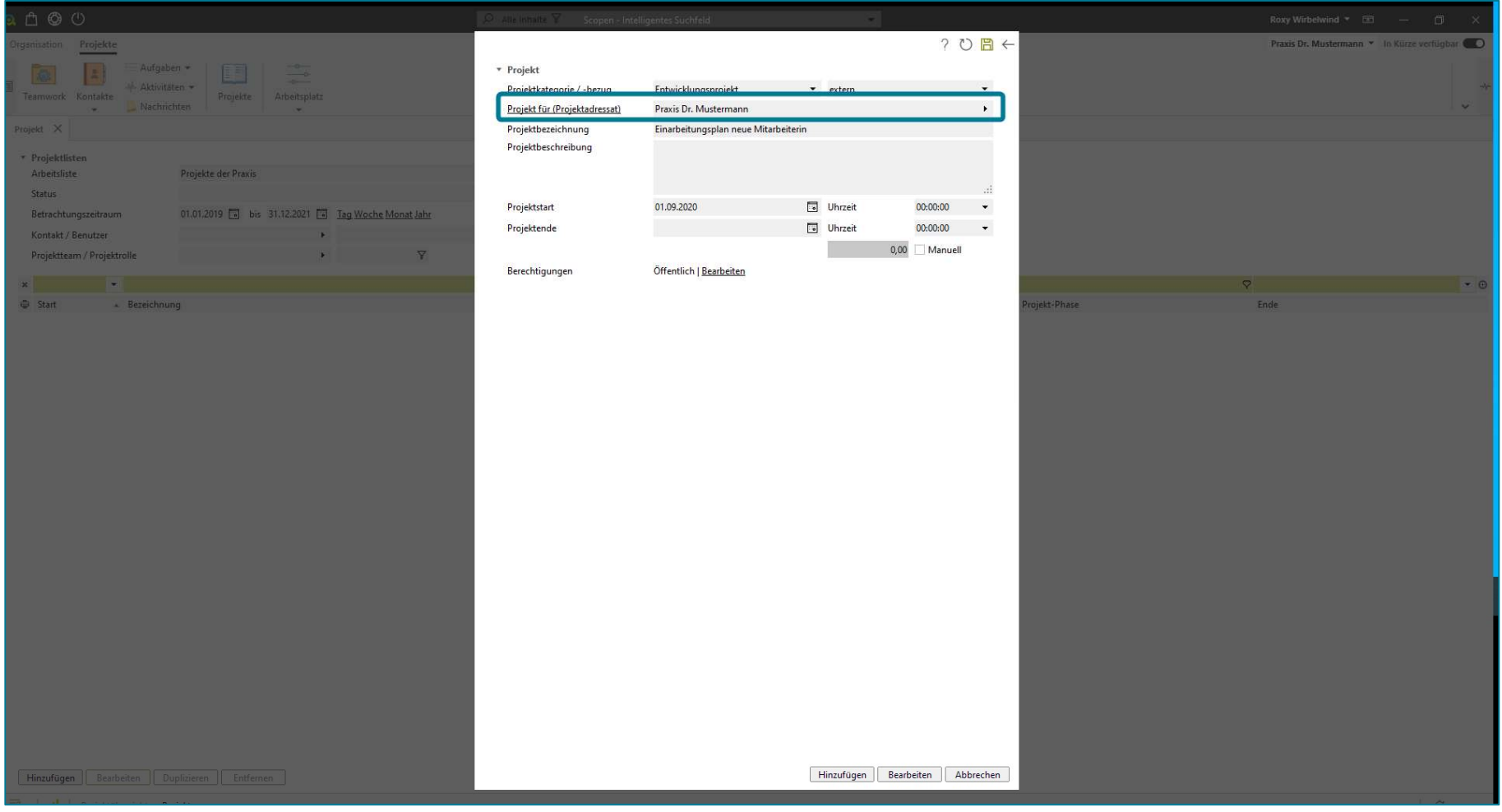

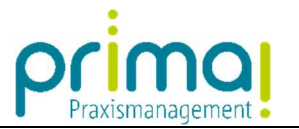

Bei Bedarf können Sie Ihr Projekt in der Zeile Projektbeschreibung ausführlicher formulieren.

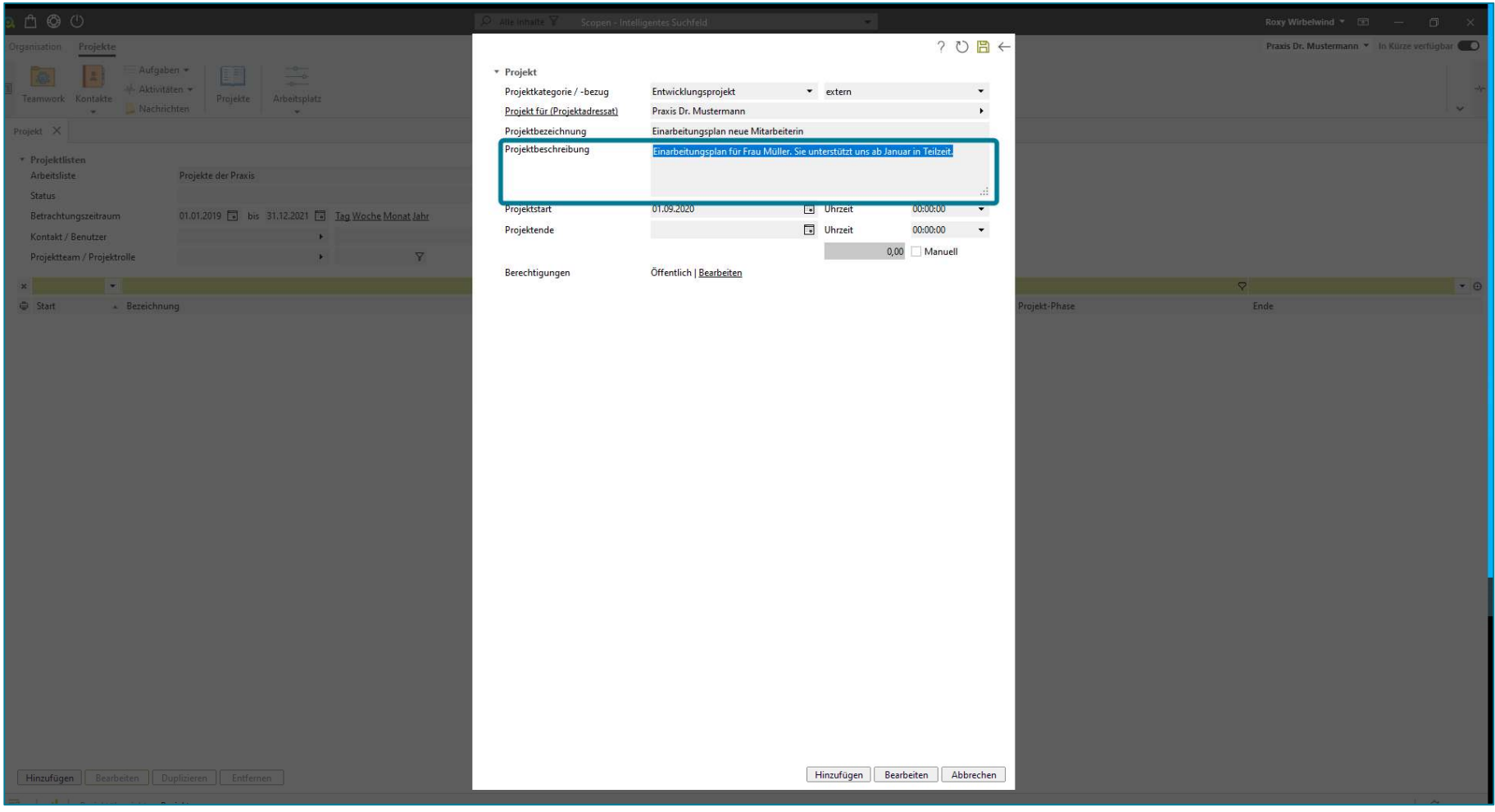

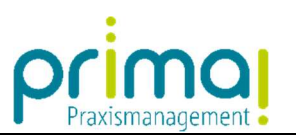

In den Zeilen Projektstart und Projektende können Sie den Zeitraum Ihres Projekts festlegen.

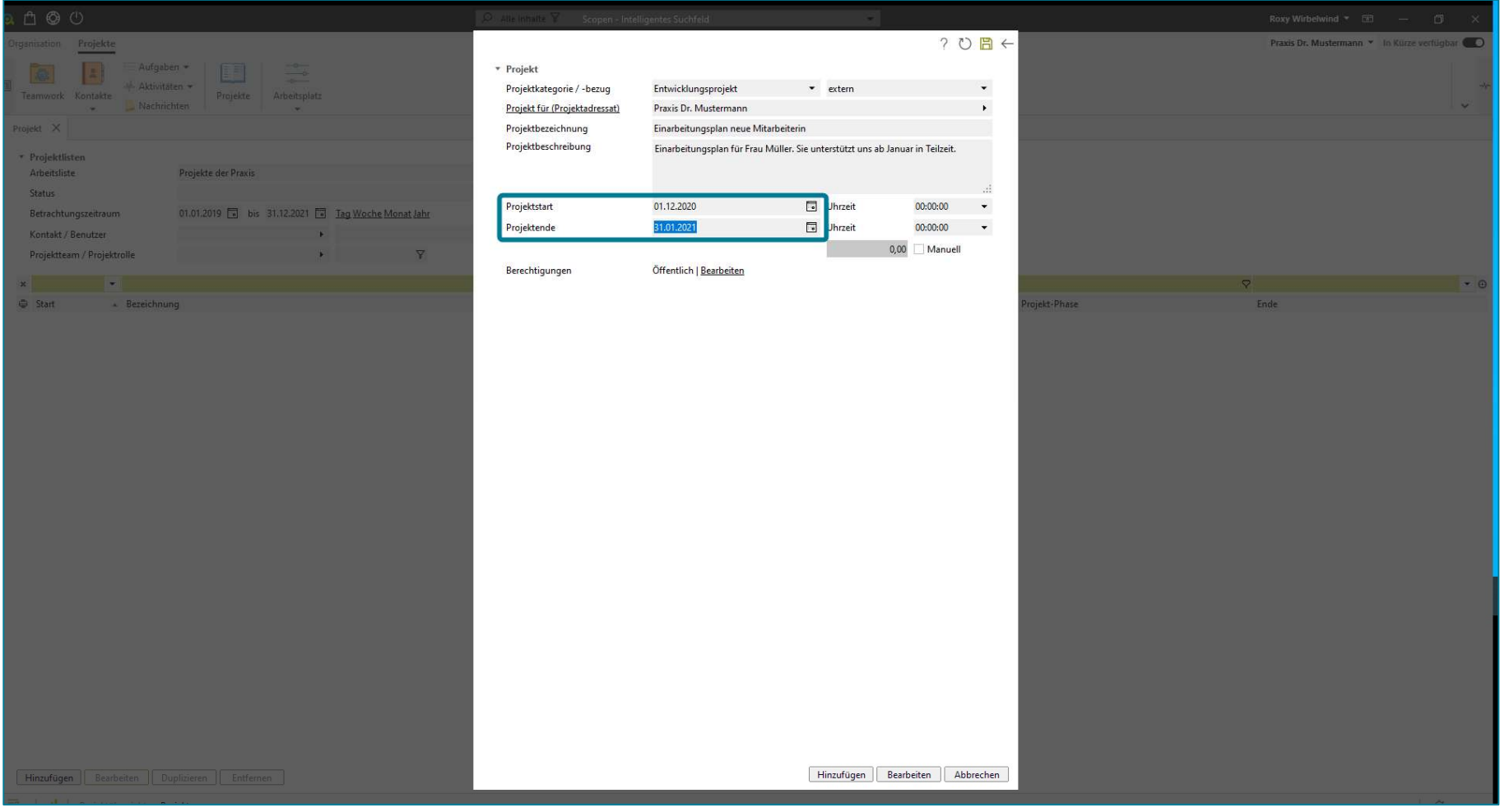

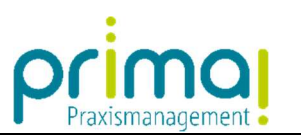

In der Zeile Berechtigungen können Sie - wie in prima! üblich – Ihr Projekt vor unberechtigten Einblicken schützen.

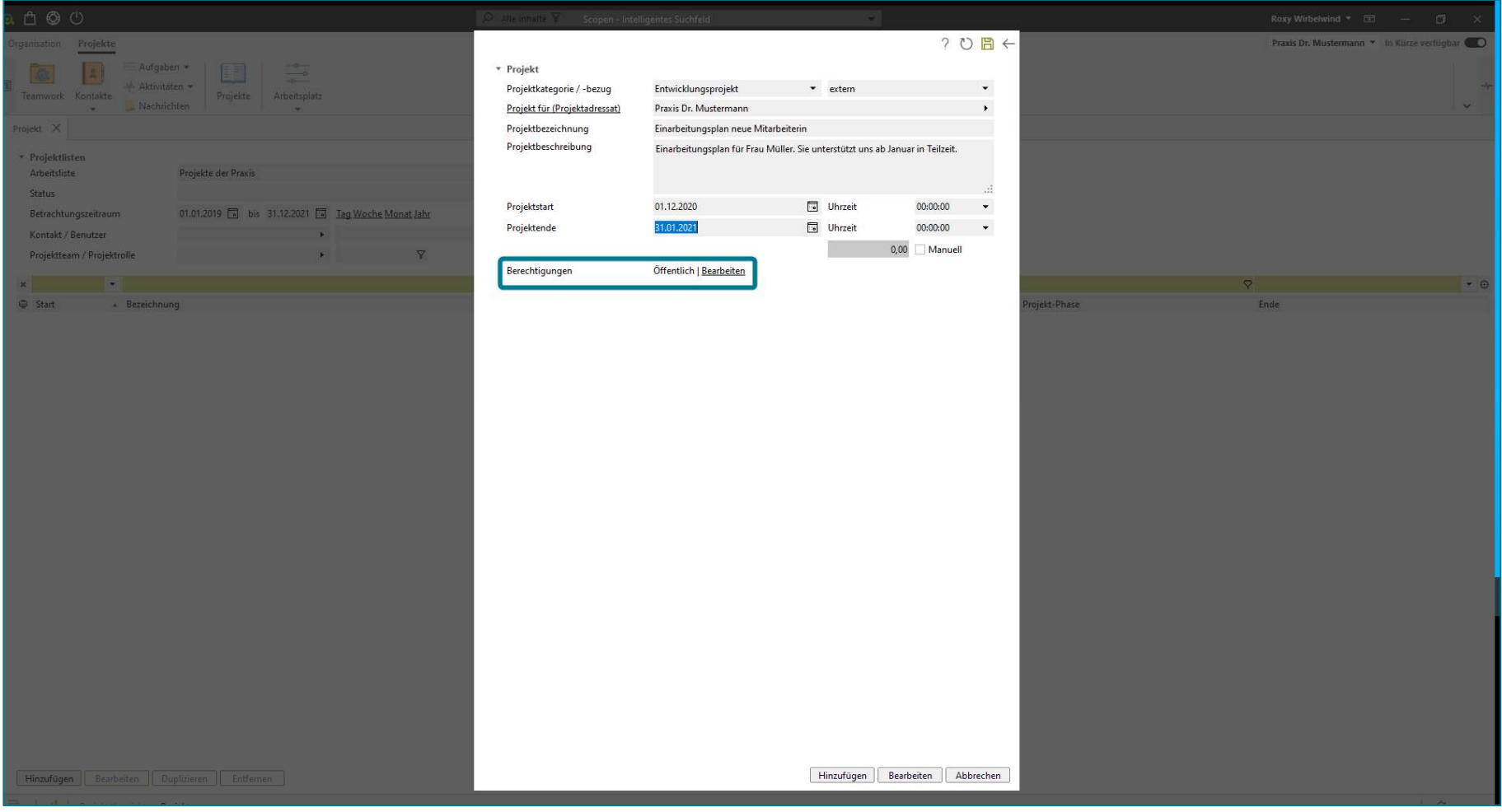

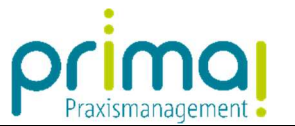

Speichern Sie nun Ihre Eingaben mit Klick auf die grüne Diskette.

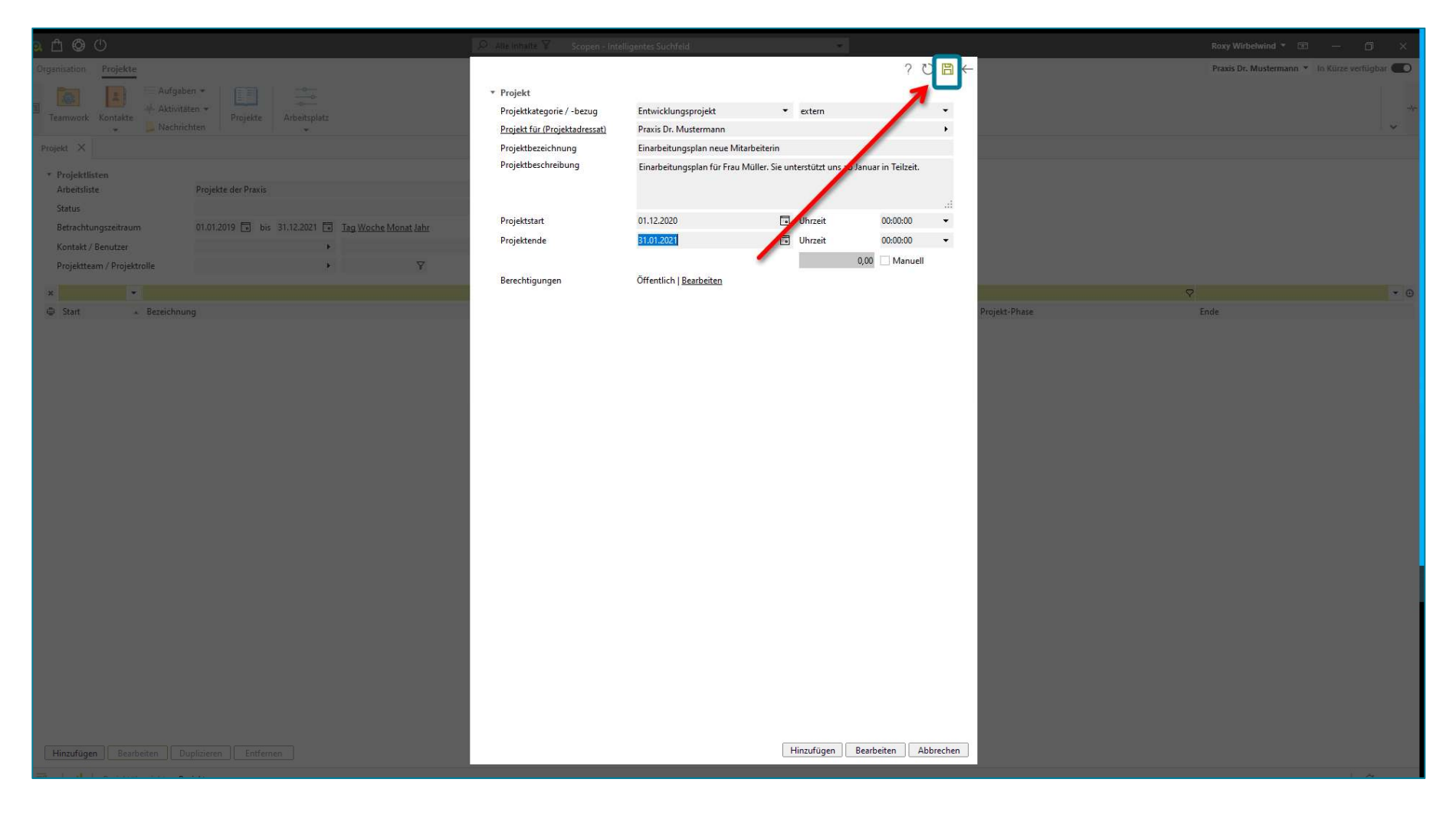

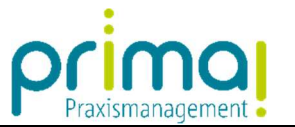

Sie erhalten eine Systemmeldung, die Sie darüber informiert, dass Ihr Projekt angelegt wurde (1). Verlassen Sie das Fenster mit einem Klick auf Pfeil nach links (2)

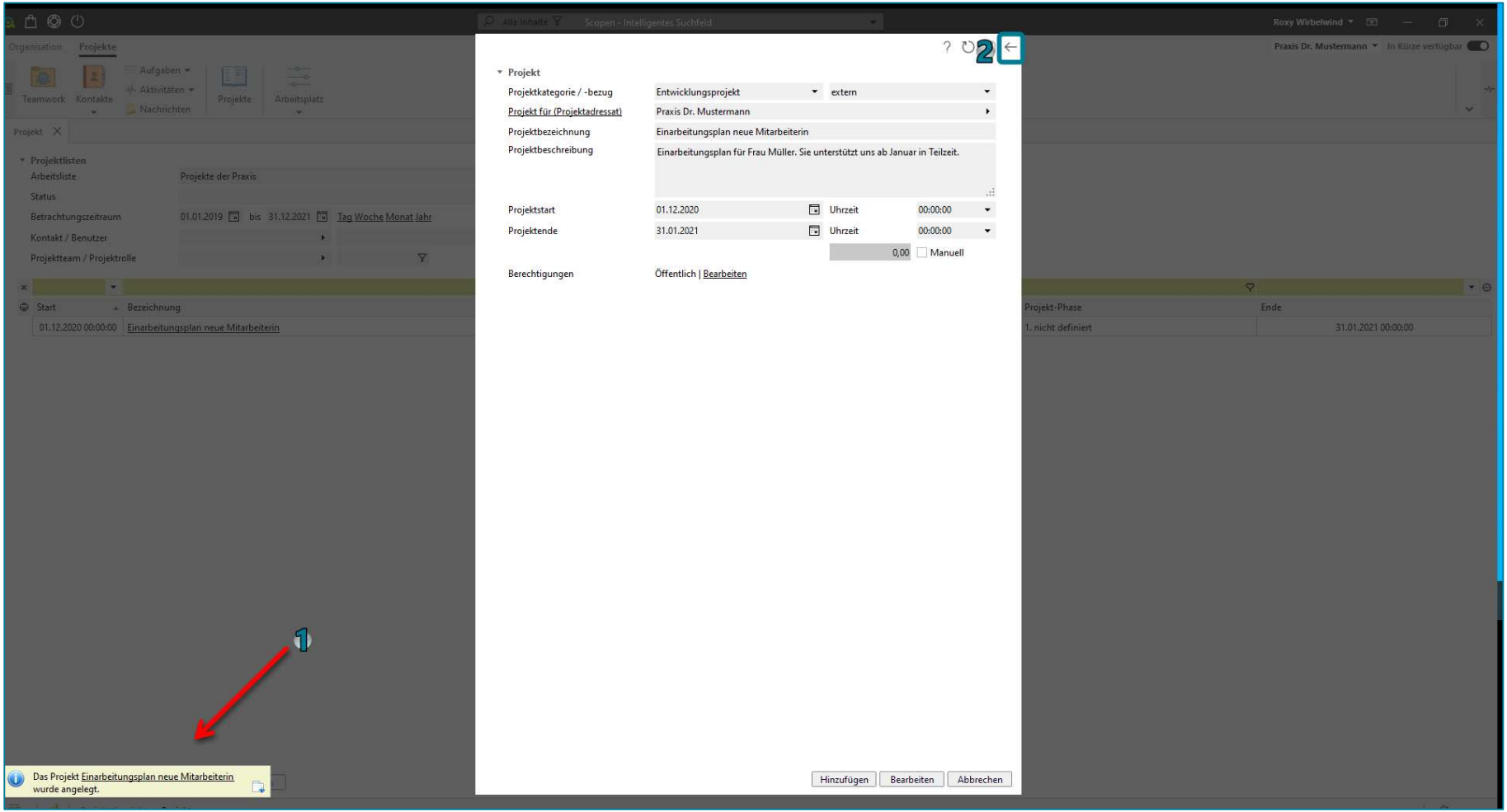

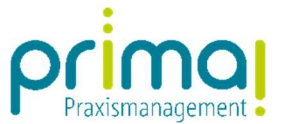

Das neu erfasste Projekt wird in der Projektübersicht angezeigt. Sie können es hier jederzeit aufrufen und bearbeiten. In der nächsten Anleitung zeigen wir Ihnen, wie Sie alle Einzelaufgaben mit der Projektakte verknüpfen.

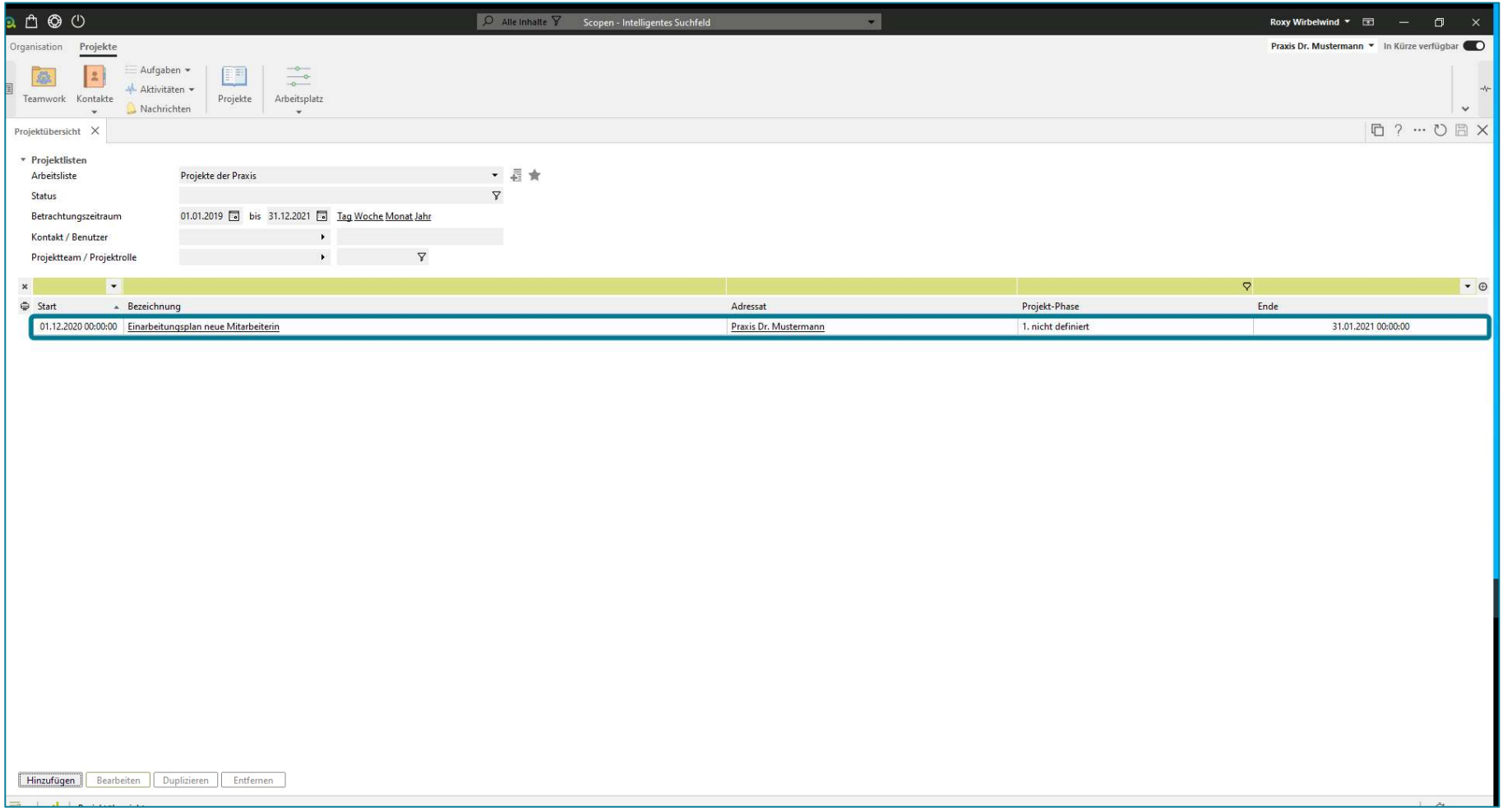